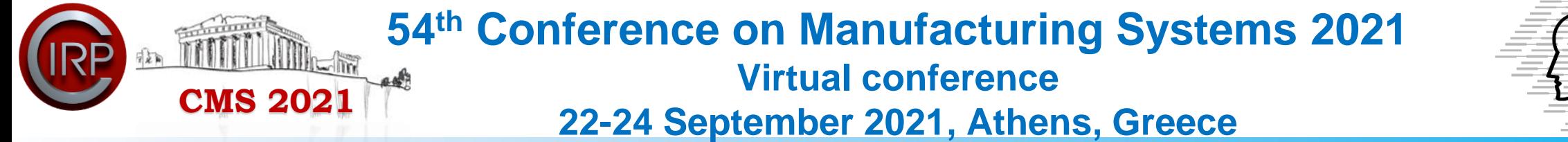

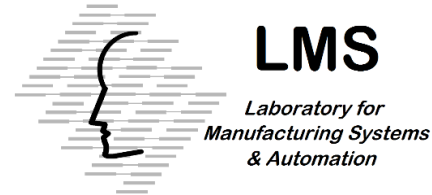

# **Guidelines: How to record a Presentation in Microsoft PowerPoint**

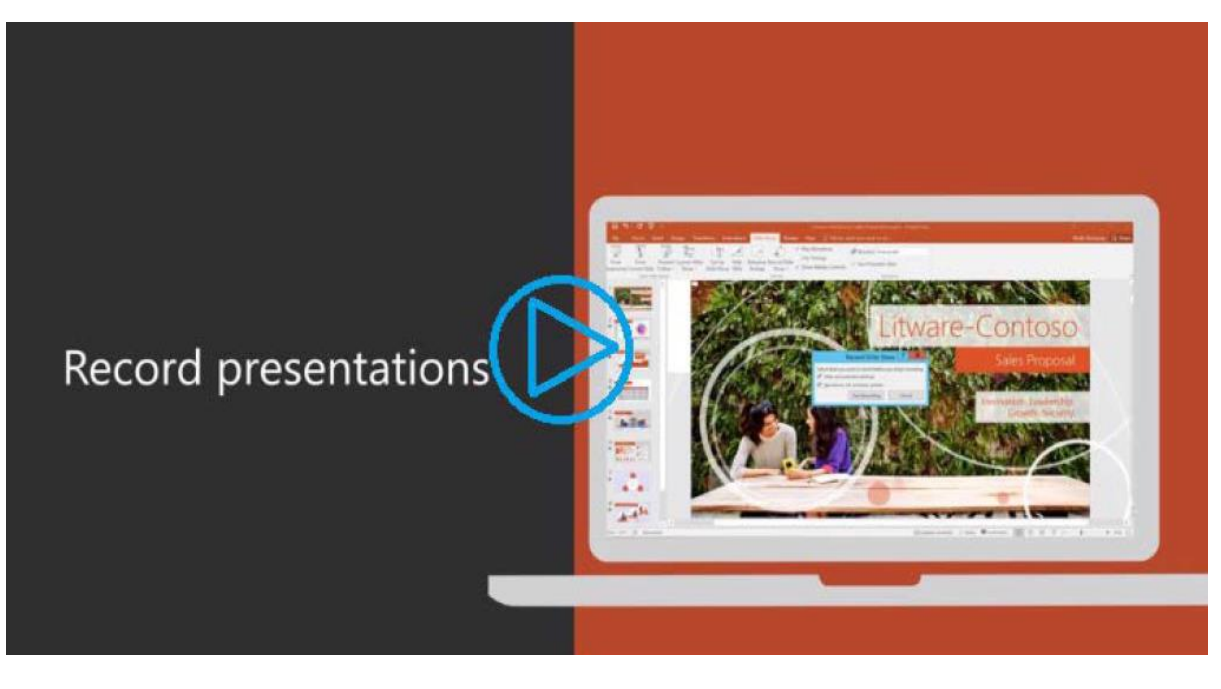

*Video available by clicking the image above*

# **Record narration and timings**

- 1. Select **Slide Show** > **Record Slide Show**.
- 2. Choose from two options:
	- **Start Recording from Beginning** to record from the beginning of a presentation.
	- **Start Recording from Current Slide** to record from a specific slide.
- 3. Select or clear what you'd like for your recording, and then select **Start Recording**.
- 4. Start speaking or add markings to your presentation.
- 5. Audio does not record during slide transitions. At the start of a slide, be sure to wait a brief moment before speaking, to allow the slide to fully transition. Likewise, when finished with a slide, when you are done speaking, wait a brief moment before transitioning to the next slide.

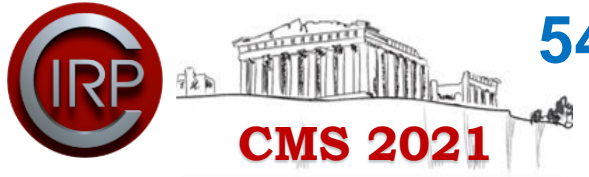

**54th Conference on Manufacturing Systems 2021**

**Virtual conference 22-24 September 2021, Athens, Greece**

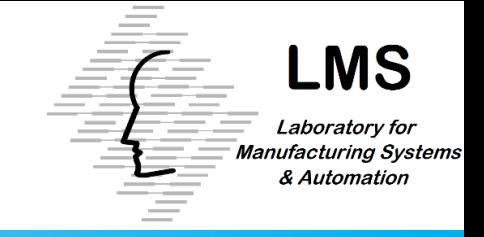

# **Manage recordings**

There are different ways to manage recordings in your presentation:

- **Pause**  to pause a recording.
- **Close**  to end a recording.
- **Laser Pointer, Pen, Highlighter, or Eraser**  to use the pointer, ink, eraser, or highlighter tools in your recording.

# **Remove recordings**

A sound icon appears on a slide to show when a recording is available. You can also remove recordings from slides.

- 1. Select **Record Slide Show > Clear.**
- 2. Choose from four options:
- **Clear Timing on Current Slide**  to delete timings on the current slide.
- **Clear Timings on All Slides**  to delete timings from all slides at once.
- **Clear Narration on Current Slide**  to delete narration on the current slide.
- **Clear Narration on All Slides**  to delete narration on all slides at once.

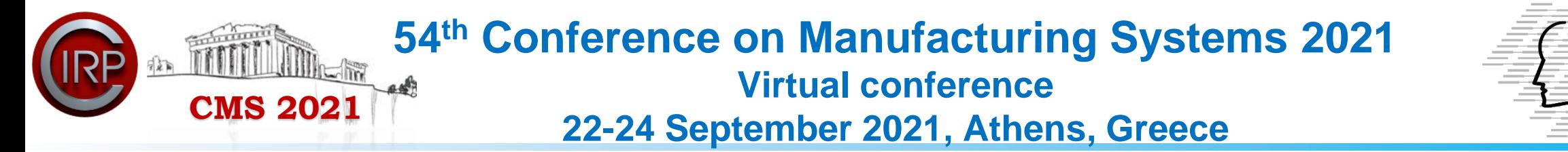

#### **Save recordings**

When you're done recording, to simply save your work, select **File > Save As** and save as a standard PowerPoint Presentation. Once you are satisfied with your presentation recording, you can save and share your presentation as a Video. Your video will automatically play when someone opens the video file.

- 1. View and confirm the quality of your recording.
- 2. Select File > Save As.
- 3. Select where you'd like to save your recording to.
- 4. Under Save as type, select the dropdown arrow and then select **MPEG-4 Video**.
- 5. Select Save.

# **Full Microsoft support can be found at**

**<https://support.microsoft.com/en-us/office/record-a-presentation-2570dff5-f81c-40bc-b404-e04e95ffab33>**

**If you have any questions, do not hesitate to contact us: Laboratory for Manufacturing Systems and Automation (LMS), University of Patras, Phone: +30 2610 910160, +30 2610 910166, +30 2610 997262, Fax: +30 2610 997314 E-mail: [mourtzis@lms.mech.upatras.gr,](mailto:mourtzis@lms.mech.upatras.gr) [cms2021@lms.mech.upatras.gr](mailto:cms2021@lms.mech.upatras.gr)**